# **ロイロノート・スクール利用開始手順書**

# **まずは「ロイロノート・スクール」をダウンロード → ログインしよう**

学校から配付された「ロイロノート・スクールアカウント」の用紙を用意してください。 次のURLにアクセスしてロイロノート・スクールのアプリをダウンロードしてください。

#### https://n.loilo.tv

イメージ**R**BOOK ロイロノート・スクール アカウント 1 保護者が児童生徒のアカウントでログイン ロイロノート・スクールをご利用いただきMにありがとうございます。<br>アプリは右のQRコードからインストールできます。 保護者は、児童生徒のアカウントでロイロ ノート・スクールにログインします。 アプリを起動後、以下のアカウントでログインしてください。 ○○小学校<br>生徒0001 下記URLから、 . . . . . . . . . . . . . . . . . . . . アプリをダウンロードしてログ 学校ID  $-0000$ インするか、 ユーザーID s0001 バスワード hana05saki できない場合は、 Webブラウザ版 ,,,,,,,,,,,,,,, (https://loilonote.app)から ログインする。 ロイロノートでログイン Œ **個人のアカウントで** G Googleでログイン **す。自分のものでログ インします。他の人に** 鸓 Microsoftでログイン **パスワード等を絶対に 教えないでください。** 学校から配付された ・学校ID ・ユーザーID 学校 ・パスワード を入力

保護者用1

### 2 「家庭と学校との連絡」を選択する。

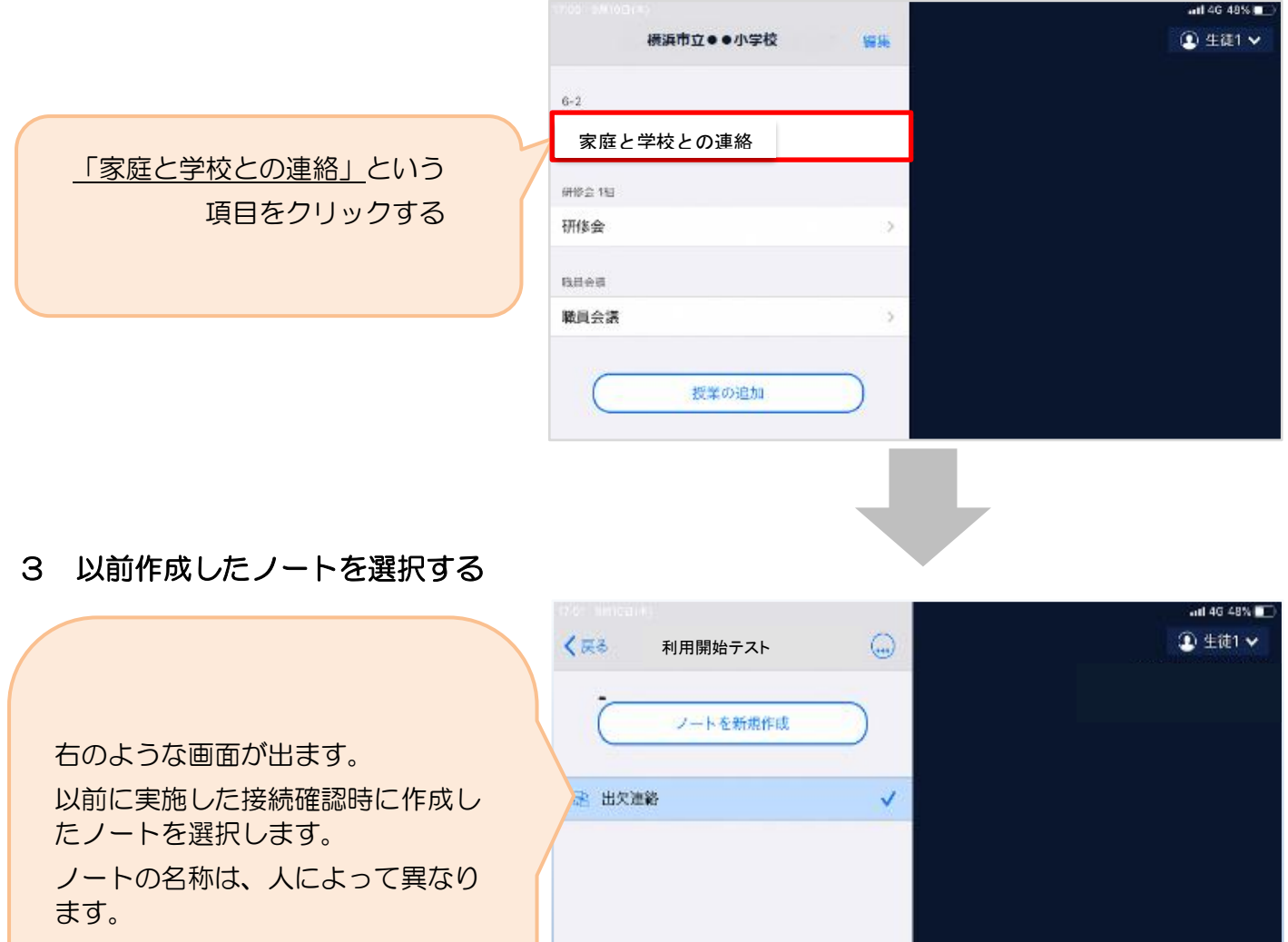

日付で作成している場合は、

2021年〇月〇日のノート

ľ

のように表示されます。

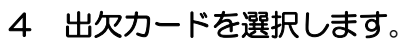

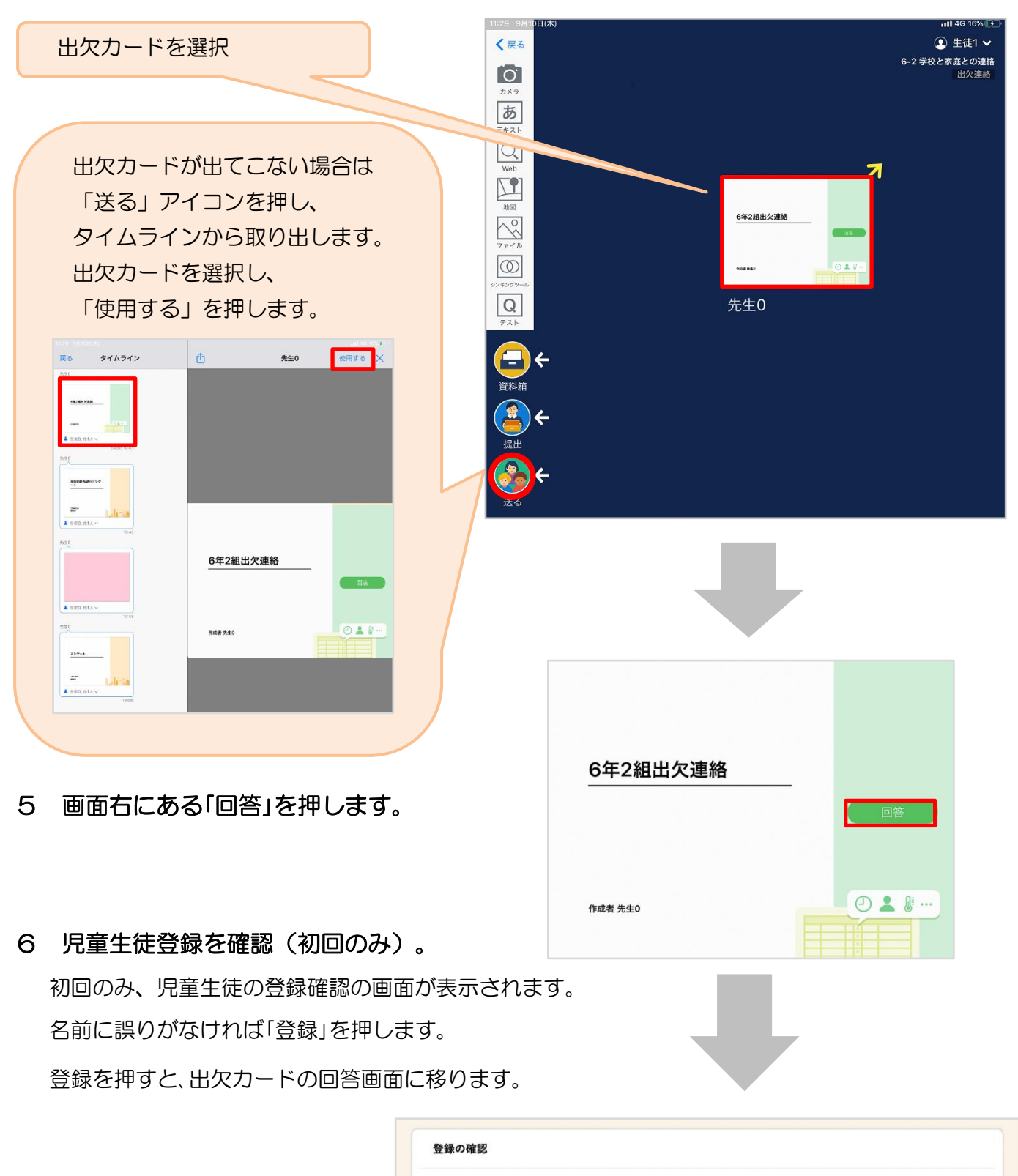

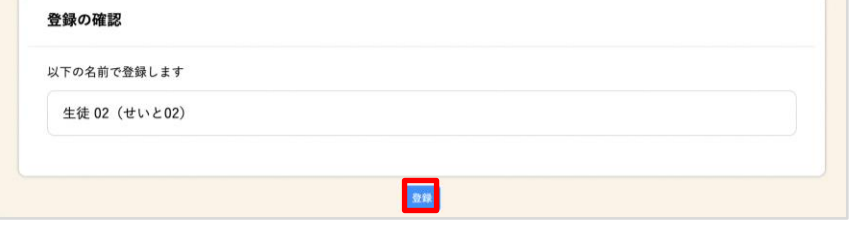

## 7 出欠カードに回答・送信

★今回は健康状態の確認に使用するため、 1の出欠等の欄は使用しません。 日付を確認して、2の理由、3の詳細、 4の検温の欄に入力して、 送信ボタンを押してください。

①日付の確認、入力をします。 (カードを開いた日付がデフォルトで表 示されています)

②理由を選択します。 ※健康状態に問題がない場合は「異常な し」を選択し、何か症状がある場合は 該当する項目を選択してください。

③必要に応じて詳細の連絡事項を入力しま す。

確認画面が出ますので、入力内容を確認

送信する場合は「送信」を押します。

これで出欠連絡が教員に送られました。

回答が送信されました。

④体温を入力します。

します。

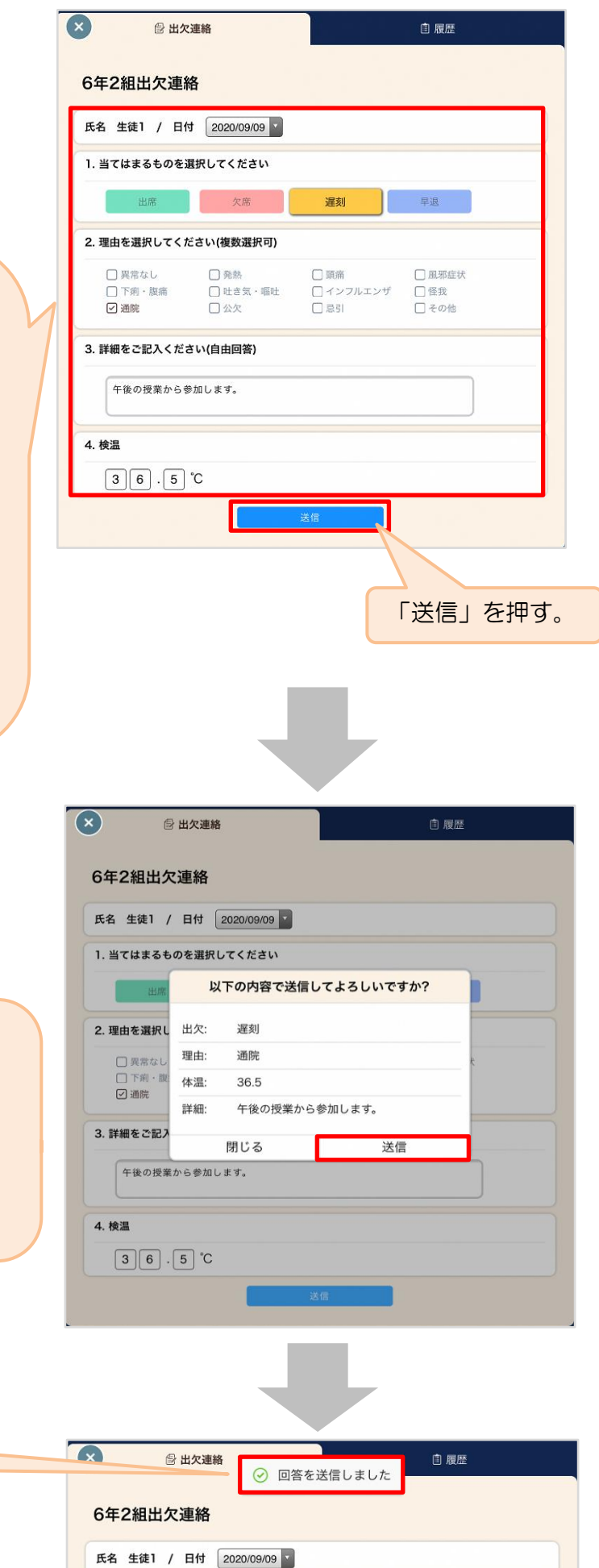

保護者用4

1. 当てはまるものを選択してください

欠席

遅刻

■ 早退